## **INSTRUÇÕES PARA SOLICITAR VEÍCULOS PELO PROTOCOLO**

 $\overline{a}$ 

A figura 1 mostra a tela inicial do sistema de protocolo da UFRB. Depois de aberta a tela inicial, o usuário deverá informar o usuário e senha. O usuário é a matrícula SIAPE do servidor, e a senha, normalmente, foi cadastrada pela COTEC quando o servidor solicitou o email institucional.

Caso não possua ou não lembre, entrar em contato com Anderson, na COTEC, pelo número 3621-4003 / 4007.

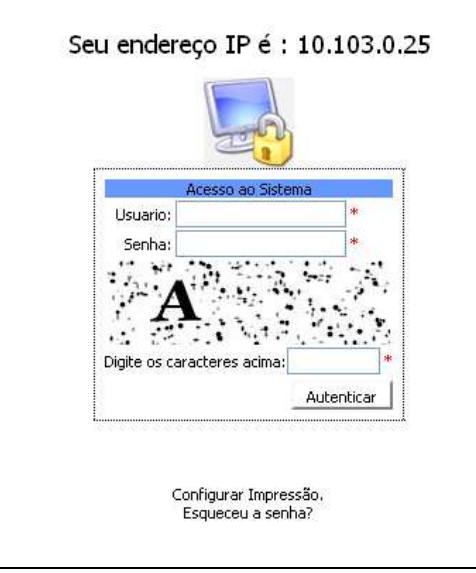

Figura 1

O usuário irá logar no sistema. Na figura 2, o usuário deverá clicar na opção "*Solicitações*", no menu ao lado esquerdo da tela. Importante lembrar que se for o primeiro acesso, o usuário deve cadastrar o email onde deseja receber as respostas das solicitações, no meu "Dados usuário". Ao abrir a tela "Veiculo", o mesmo deverá ir ao final da tela e clicar no botão "*Nova Solicitação*" (figura 3).

> UFRB - Campus Universitário de Cruz das Almas Cruz das Almas – BA. CEP 44380-000 Tel. (75) 3621-9751/ ccaab@ufrb.edu.br www.ufrb.edu.br/ccaab

## CENTRO DE CIÊNCIAS AGRÁRIAS, AMBIENTAIS E BIOLÓGICAS GERÊNCIA TÉCNICA ADMINISTRATIVA NÚCLEO DE APOIO ADMINISTRATIVO

 $\overline{a}$ 

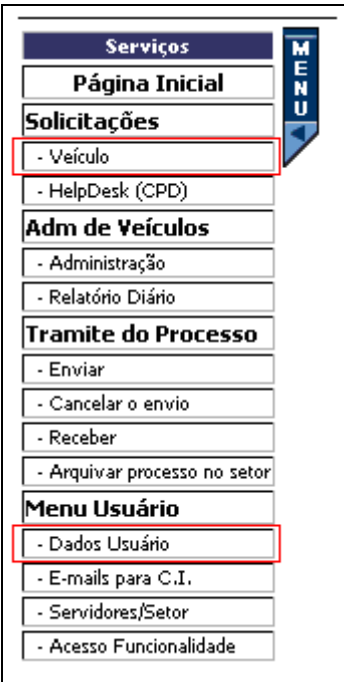

Figura 2

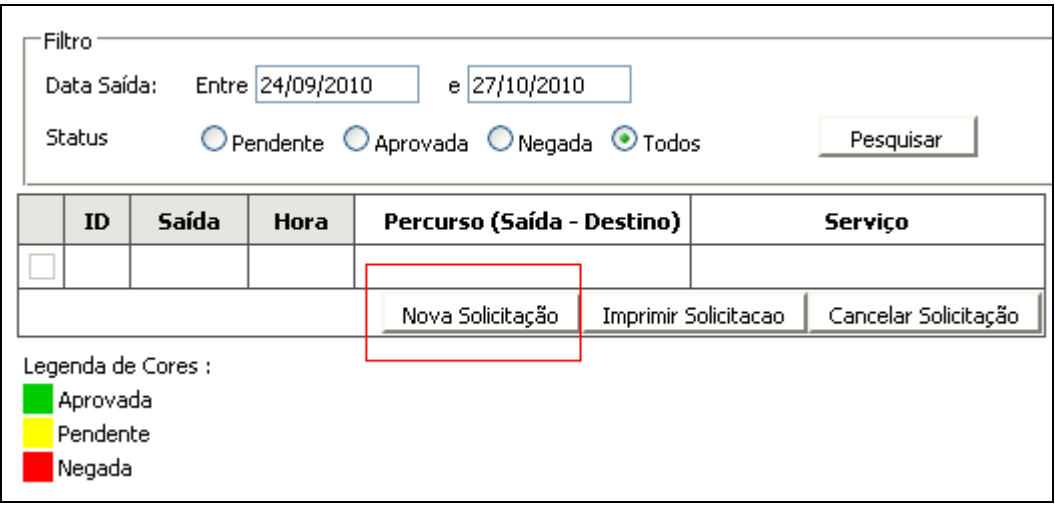

Figura 3

Ao clicar no botão "*nova solicitação*" surgirá uma tela, como na figura 4. Nesta tela o usuário deverá preencher todos os *campos, de forma completa*, inclusive os nomes dos passageiros com os dados solicitados.

É importante preencher o campo "Justificativa" com todos os detalhes da viagem:

- Tipo de veículo;
- Local de saída, endereço do destino, horário de vôo, etc;
- Quantidade de pessoas;
- Motivo da viagem;
- Necessidade de motorista;

UFRB - Campus Universitário de Cruz das Almas Cruz das Almas – BA. CEP 44380-000 Tel. (75) 3621-9751/ ccaab@ufrb.edu.br www.ufrb.edu.br/ccaab

## CENTRO DE CIÊNCIAS AGRÁRIAS, AMBIENTAIS E BIOLÓGICAS GERÊNCIA TÉCNICA ADMINISTRATIVA NÚCLEO DE APOIO ADMINISTRATIVO

 $\overline{a}$ 

## • Previsão de retorno;

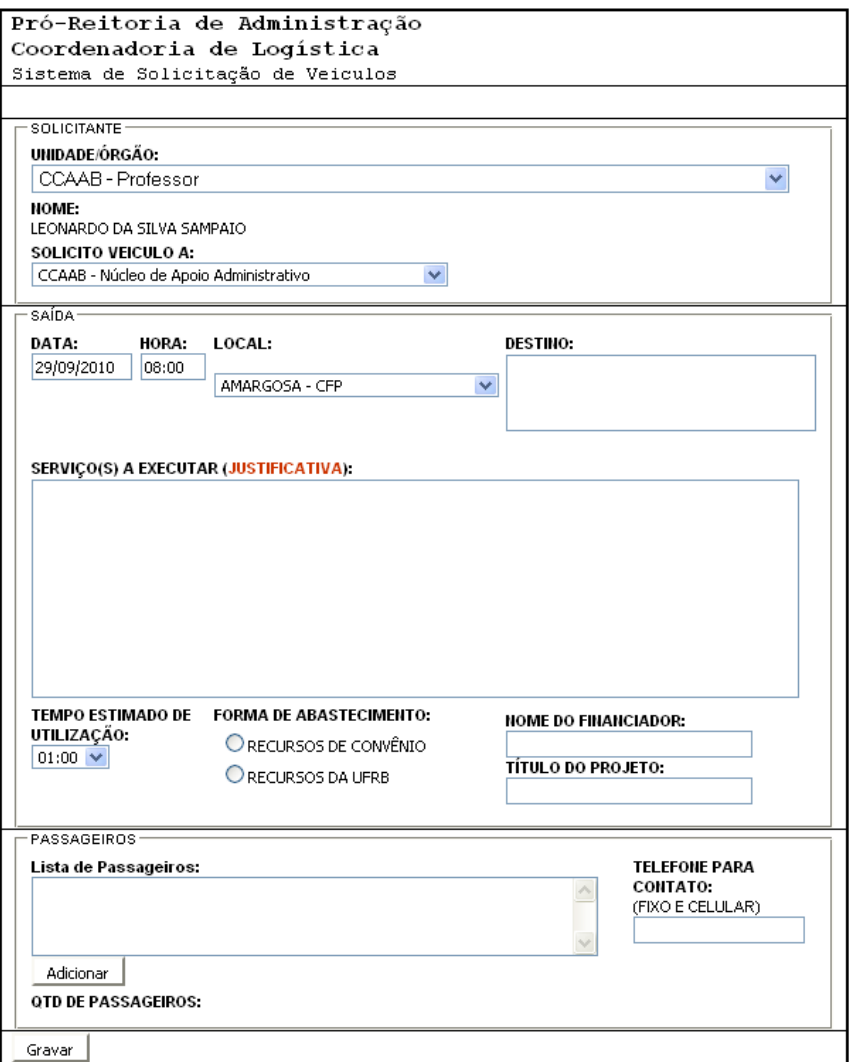

Figura 4

A falta de detalhes para o correto agendamento da viagem implicará em cancelamento da solicitação.

Para adicionar os nomes e os dados dos passageiros o usuário deverá clicar no botão "*adicionar*", em seguida o sistema apresentará a próxima tela, figura 5. Tendo informado os nomes e dados dos passageiros, o usuário deverá clicar no botão "*retornar*" e em seguida clicar no botão "*gravar*" para finalizar sua solicitação.

> UFRB - Campus Universitário de Cruz das Almas Cruz das Almas – BA. CEP 44380-000 Tel. (75) 3621-9751/ ccaab@ufrb.edu.br www.ufrb.edu.br/ccaab

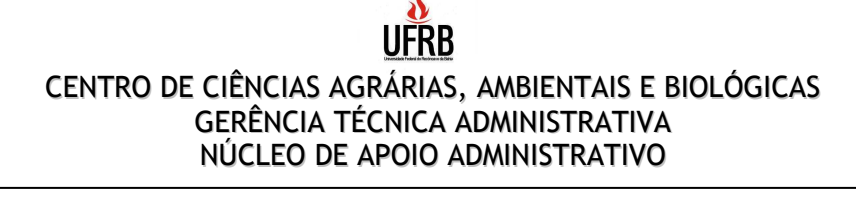

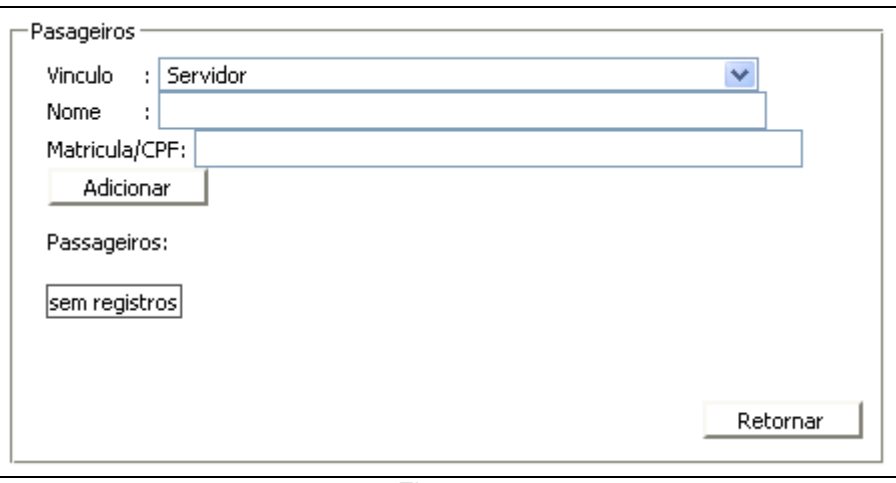

Figura 5

**Caso sejam estudantes, preencher planilha da seguradora disponível no site do CCAAB (menu Documentos, categoria Formulários). Enviar planilha para os emails: logistica@ufrb.edu.br e logisticaufrb@hotmail.com.** 

Por fim o usuário deverá aguardar o recebimento de confirmação da autorização, ou não, da referida solicitação, através do e-mail, previamente, cadastrado. Ou acompanhar na tela principal do menu "Veículos" de acordo com a legenda de cores.

Obs: cartilha criada tendo como base a cartilha feita pela Coordenadoria de Logística, todos os créditos devidos.